# 통합되지 않은 CPP에서 통합 Internet CPP로 마 이그레이션

### 목차

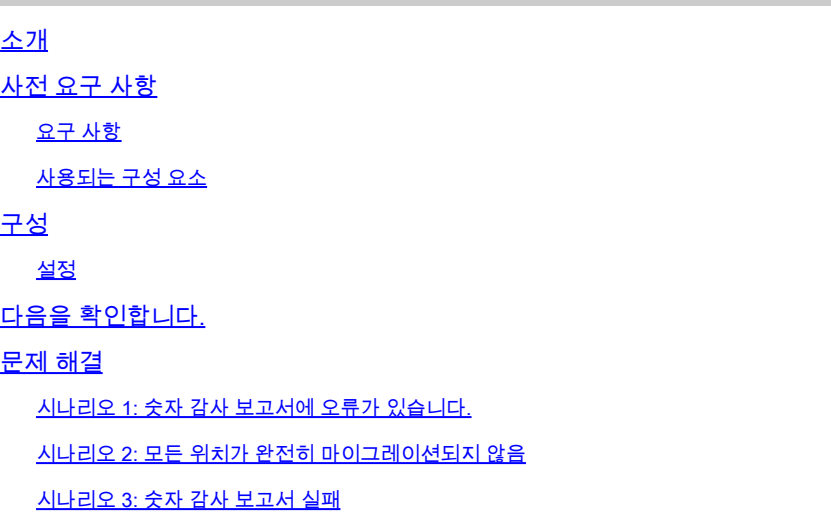

# 소개

이 문서에서는 캐리어 IntelPeer용 비통합에서 통합 CCP PSTN(Public Switched Telephone Network)으로의 마이그레이션 프로세스에 대해 설명합니다.

# 사전 요구 사항

### 요구 사항

다음 주제에 대한 지식을 보유하고 있으면 유용합니다.

- CCP(Cloud Connected Provider) Internet 비 통합
- Webex Calling Organization 통화 기능을 위한 제어 허브 관리
- 웹 브라우저 상호 작용 로그를 위한 HAR(HTTP Archive)

### 사용되는 구성 요소

이 문서의 정보는 특정 랩 환경의 디바이스를 토대로 작성되었습니다. 이 문서에 사용된 모든 디바 이스는 초기화된(기본) 컨피그레이션으로 시작되었습니다. 현재 네트워크가 작동 중인 경우 모든 명령의 잠재적인 영향을 미리 숙지하시기 바랍니다.

### 구성

### 설정

1단계. Non-Integrated Internet Peer 위치가 구성된 경우 Calling(발신) > PSTN 메뉴가 표시됩니다. Calling(발신) > PSTN에 마이그레이션 배너가 다음과 같이 표시됩니다. Non-Integrated to Integrated CPP migration(비통합 CPP 마이그레이션에 대한 작업), Action required to complete migration(마이그레이션을 완료하는 데 필요한 작업), Continue(계속).

• Continue(계속)를 클릭한 다음 마이그레이션을 완료하는 데 필요한 작업을 클릭합니다.

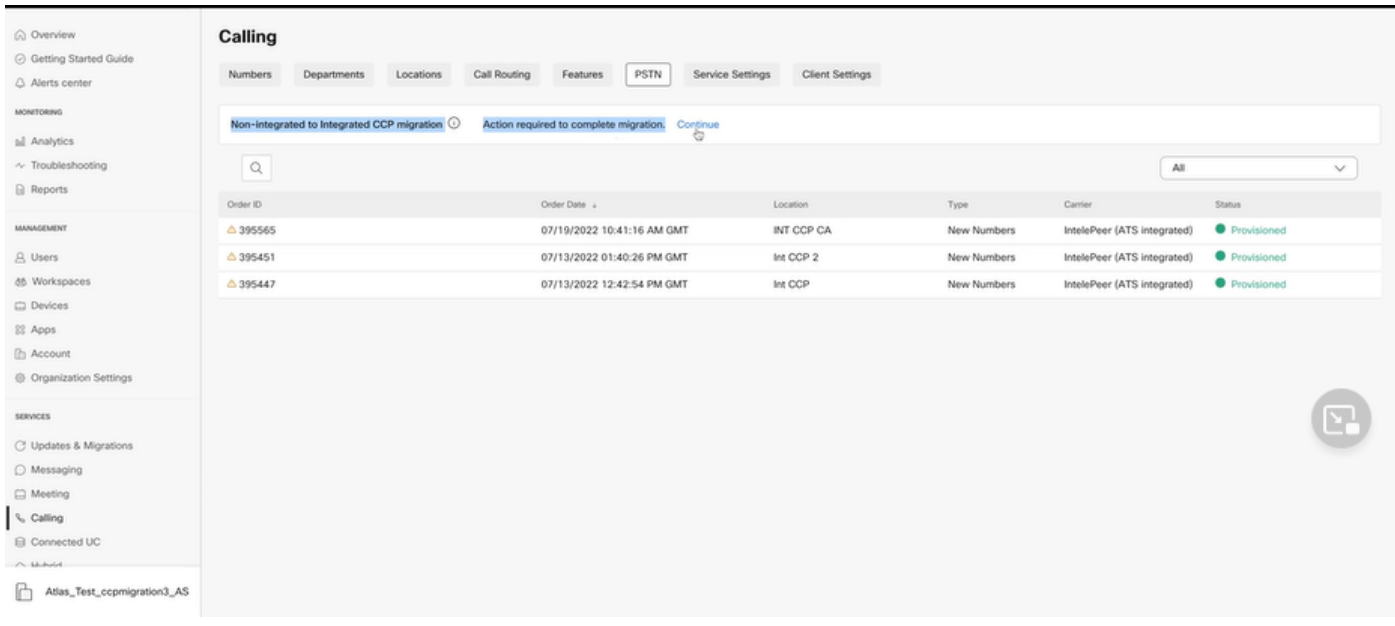

2단계. 숫자 감사 보고서에는 3개의 탭 1이 포함되어 있습니다. 운송업체에서 사용할 수 없는 번호, 2. WXC 및 3에서는 번호를 사용할 수 없습니다. 구성이 일치하지 않습니다.

• 이러한 탭에 오류가 표시되지 않으면 분석 및 앞으로 이동 단추를 클릭합니다.

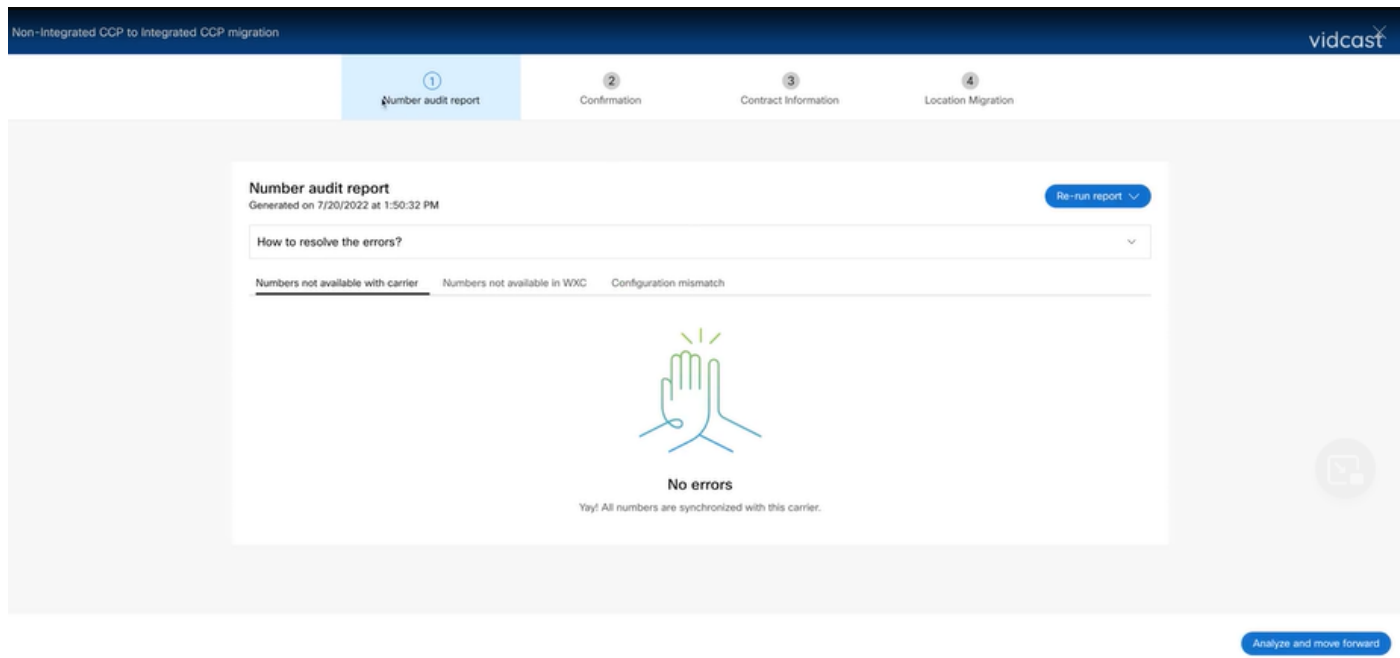

3단계. Confirmation(확인) 페이지에서 Non-Integrated Internet Explorer인 위치의 마이그레이션을

시작할 수 있습니다.

- 마이그레이션을 시작하려면 I have read and accept를 클릭합니다.
- Start migration(마이그레이션 시작) 버튼을 클릭합니다.

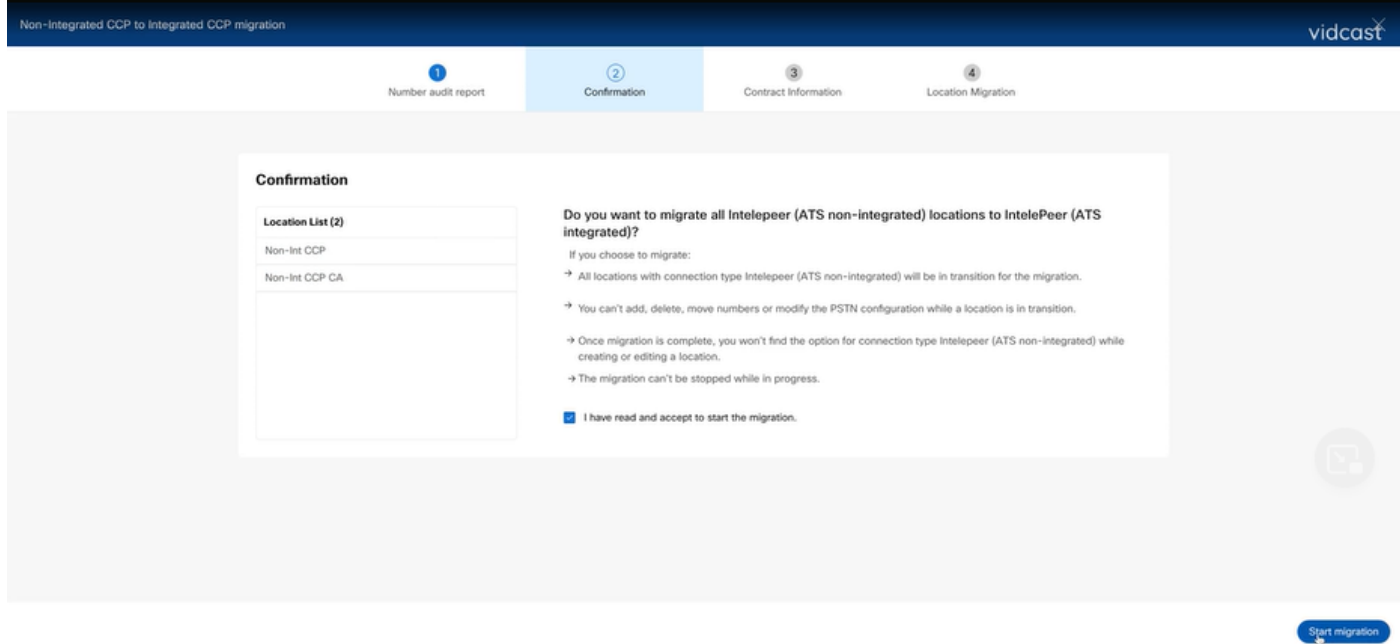

4단계. Contact Information(연락처 정보) 페이지가 미리 채워집니다.

• Next(다음)를 클릭합니다.

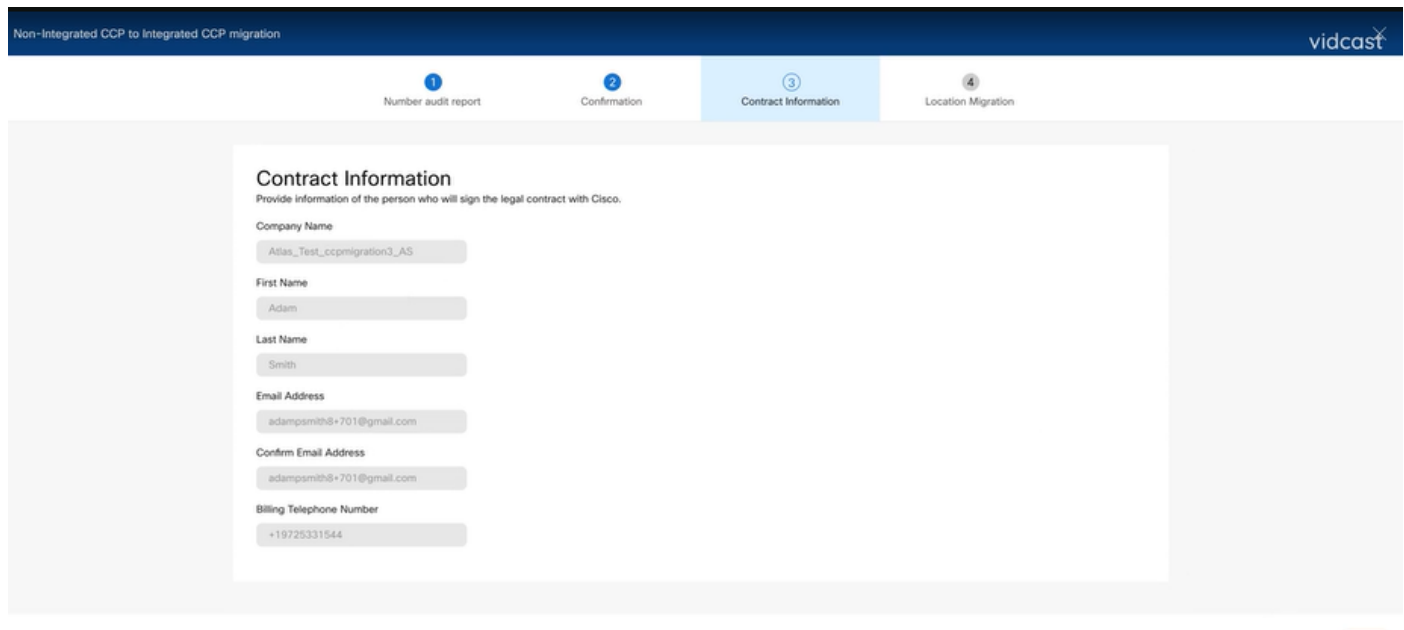

5단계. Location Migration(위치 마이그레이션) 페이지에는 통합되지 않은 인터넷 위치가 나열됩니 다.

**Next** 

a. 1보다 큰 경우 첫 번째 위치를 선택합니다.

#### b. 주소 검증을 클릭합니다.

- c. 필요한 경우 제안된 주소를 적용합니다.
- d. Migrate Now(지금 마이그레이션)를 클릭합니다.
- e. Migration Status(마이그레이션 상태)는 Complete(완료)로 표시됩니다.

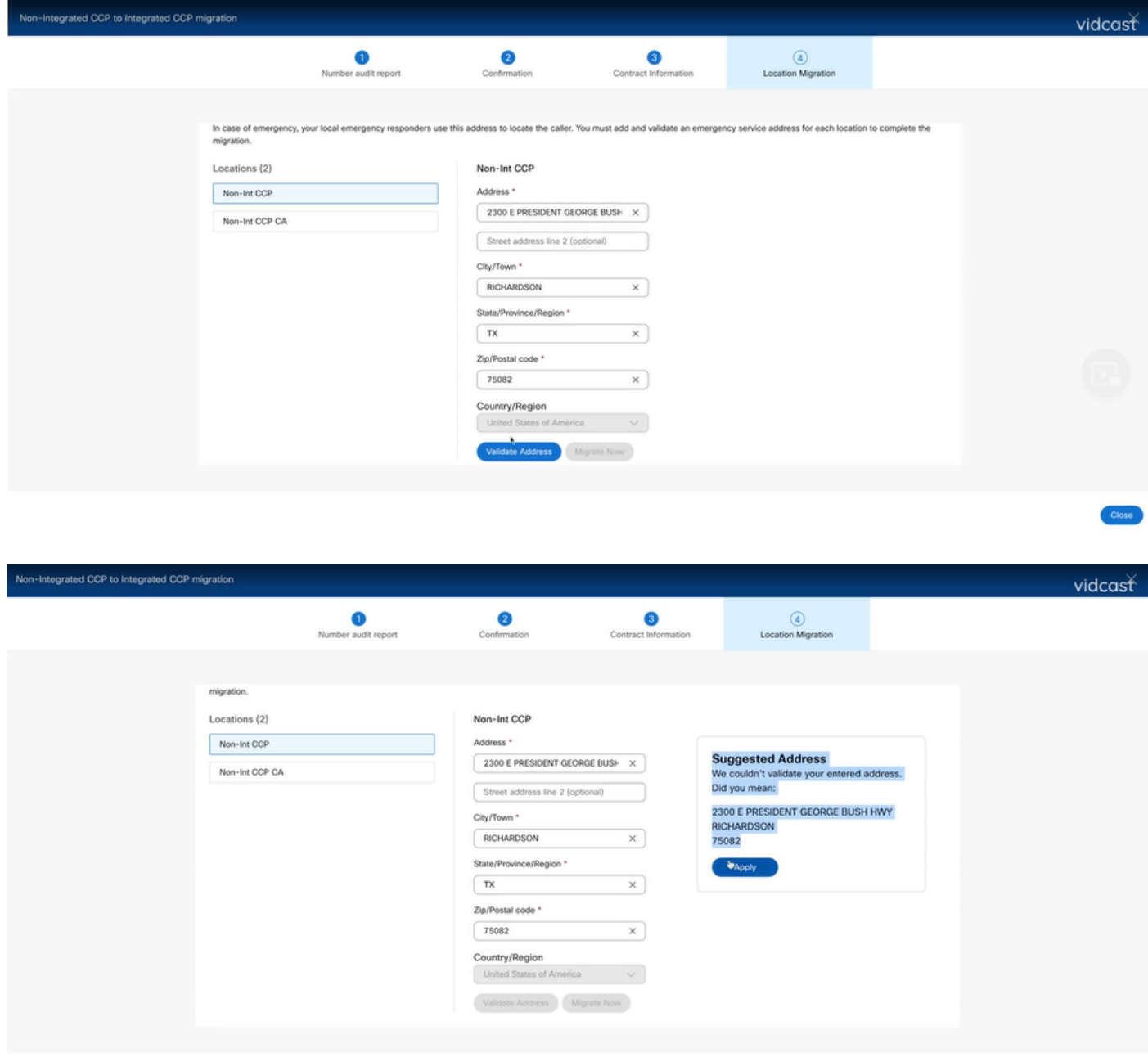

Close

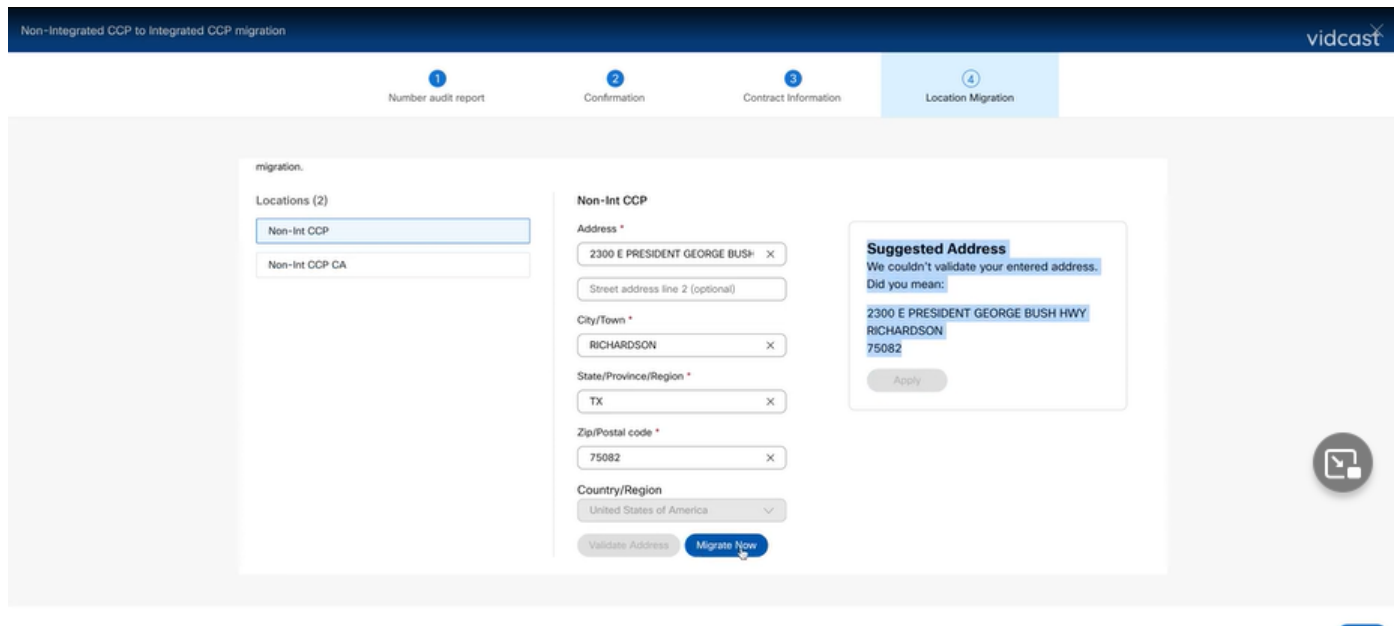

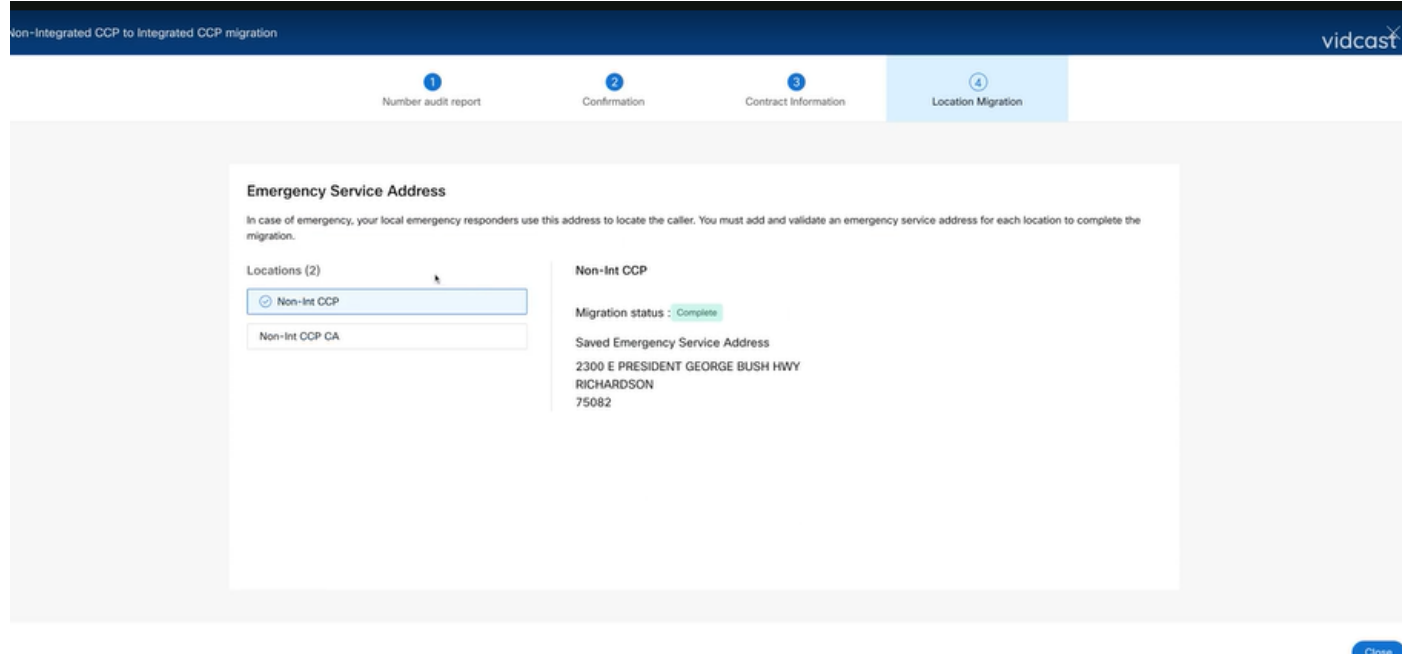

6단계. 남아 있는 통합되지 않은 모든 Internet Explorer 위치에 대해 5단계 a-e를 반복합니다.

7단계. 모든 위치를 Integrated IntelPeer로 마이그레이션한 후 Close(닫기)를 클릭합니다.

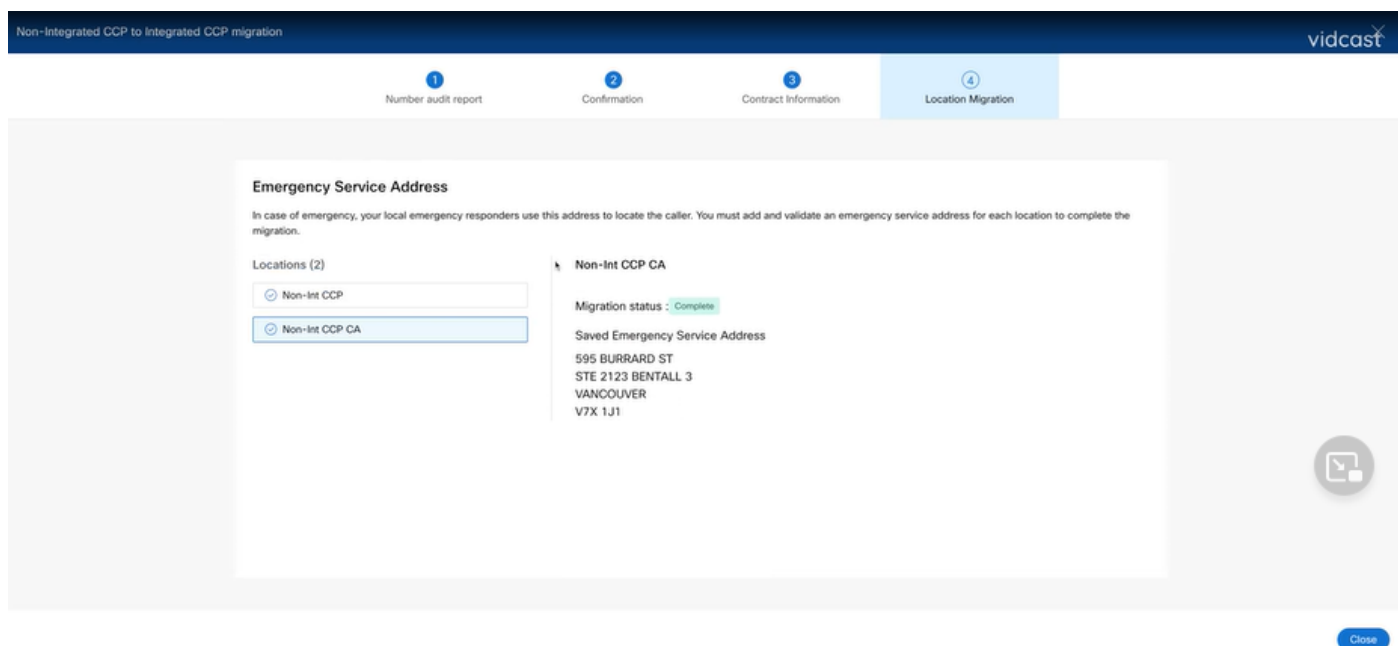

## 다음을 확인합니다.

더 이상 비통합 인터넷 위치가 없는 경우 컨피그레이션 7단계 후 Calling(발신) > PSTN 메뉴에 마이 그레이션 배너가 더 이상 표시되지 않습니다.

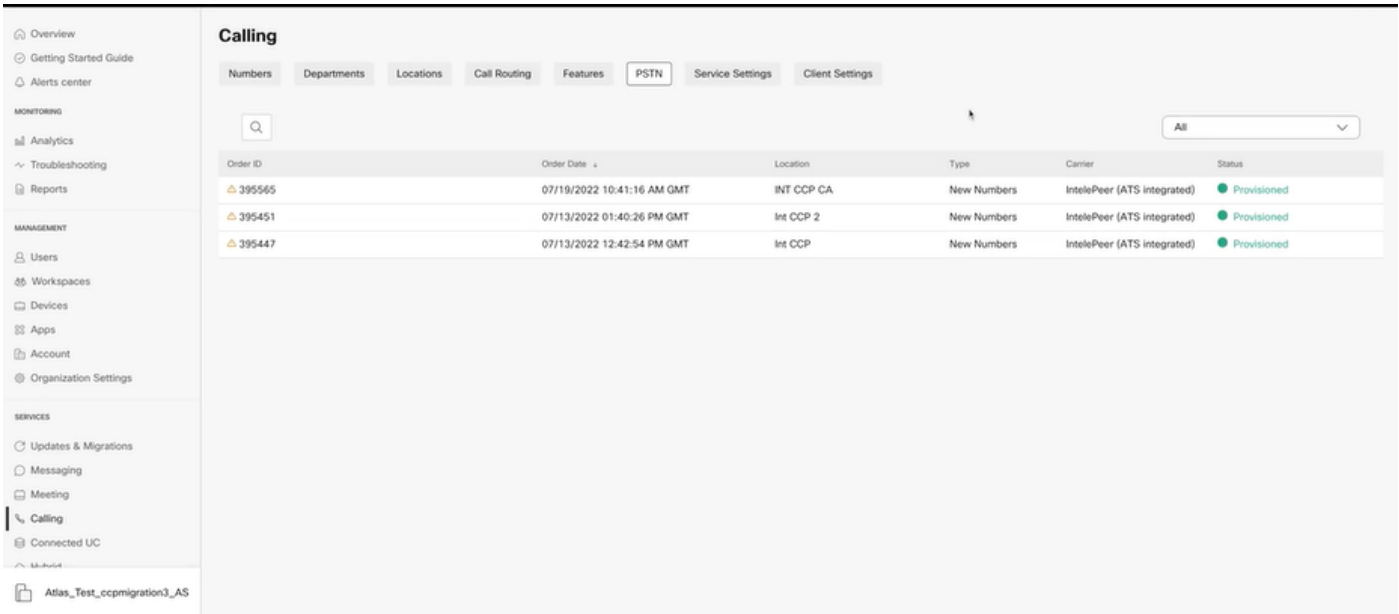

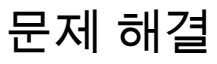

시나리오 1: 숫자 감사 보고서에 오류가 있습니다.

• 예를 들어, 운송업체에서 사용할 수 없는 번호에 오류가 있습니다.

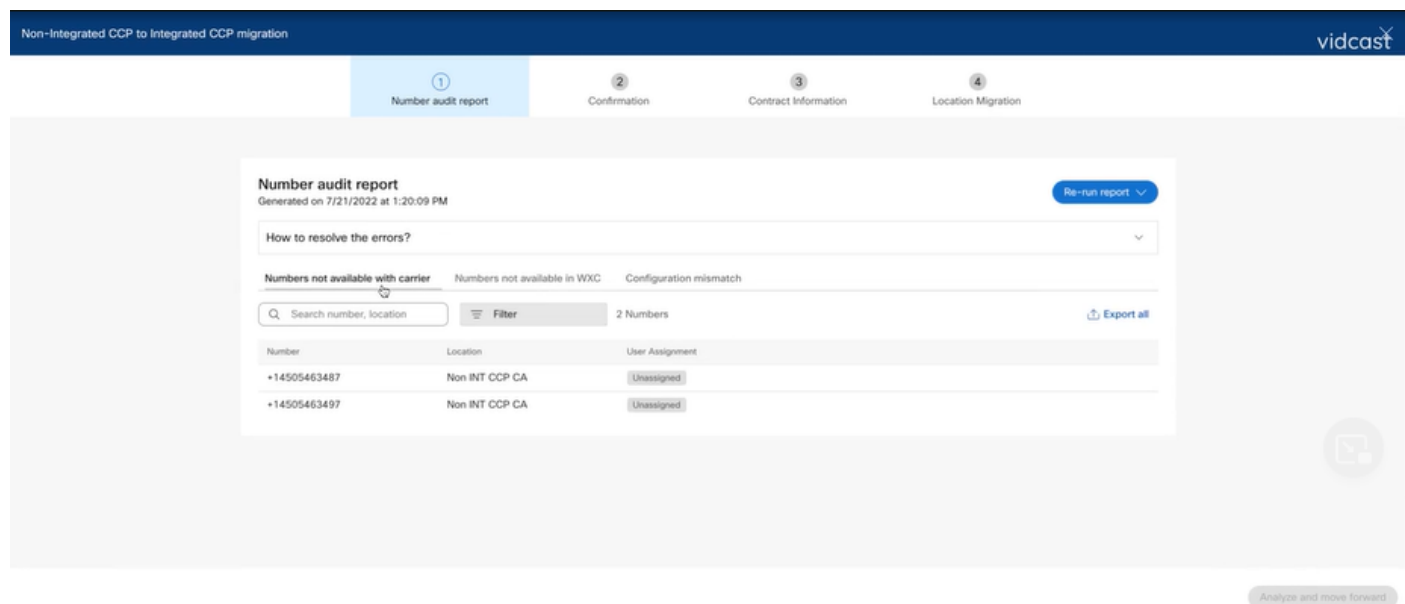

Number Audit Report(번호 감사 보고서) 페이지의 expandable How to resolve the errors?(확 • 장 가능한 오류 해결 방법) 드롭다운에 제공된 지침을 참조하여 오류를 해결해야 합니다.

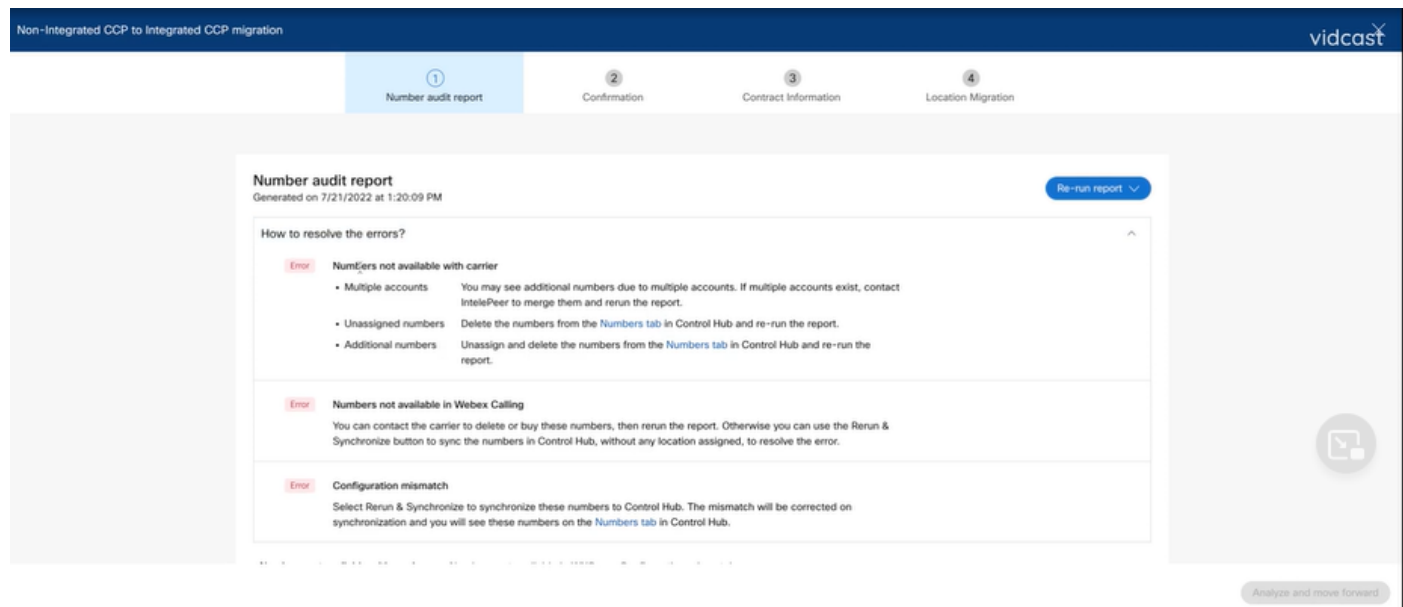

• 오류가 해결되면 다시 실행 및 동기화 단추를 실행합니다.

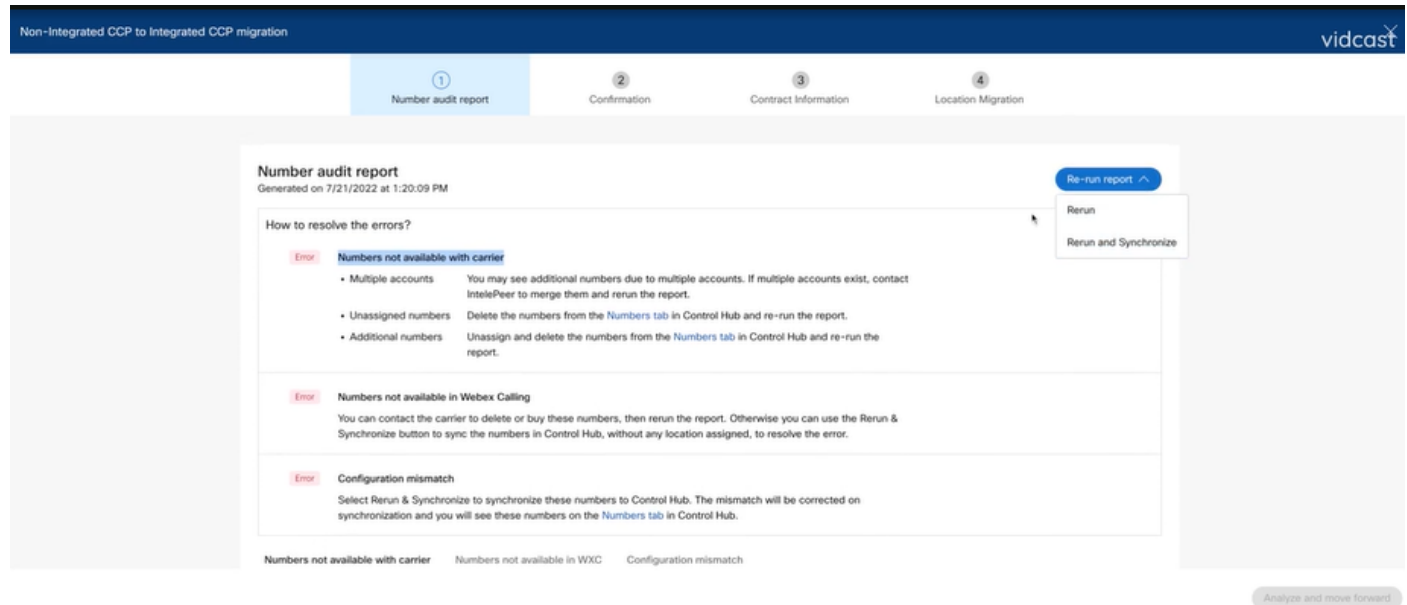

이렇게 하면 analyze and move forward(분석 및 앞으로 이동) 버튼을 사용하여 마이그레이션 •프로세스를 진행할 수 있습니다.

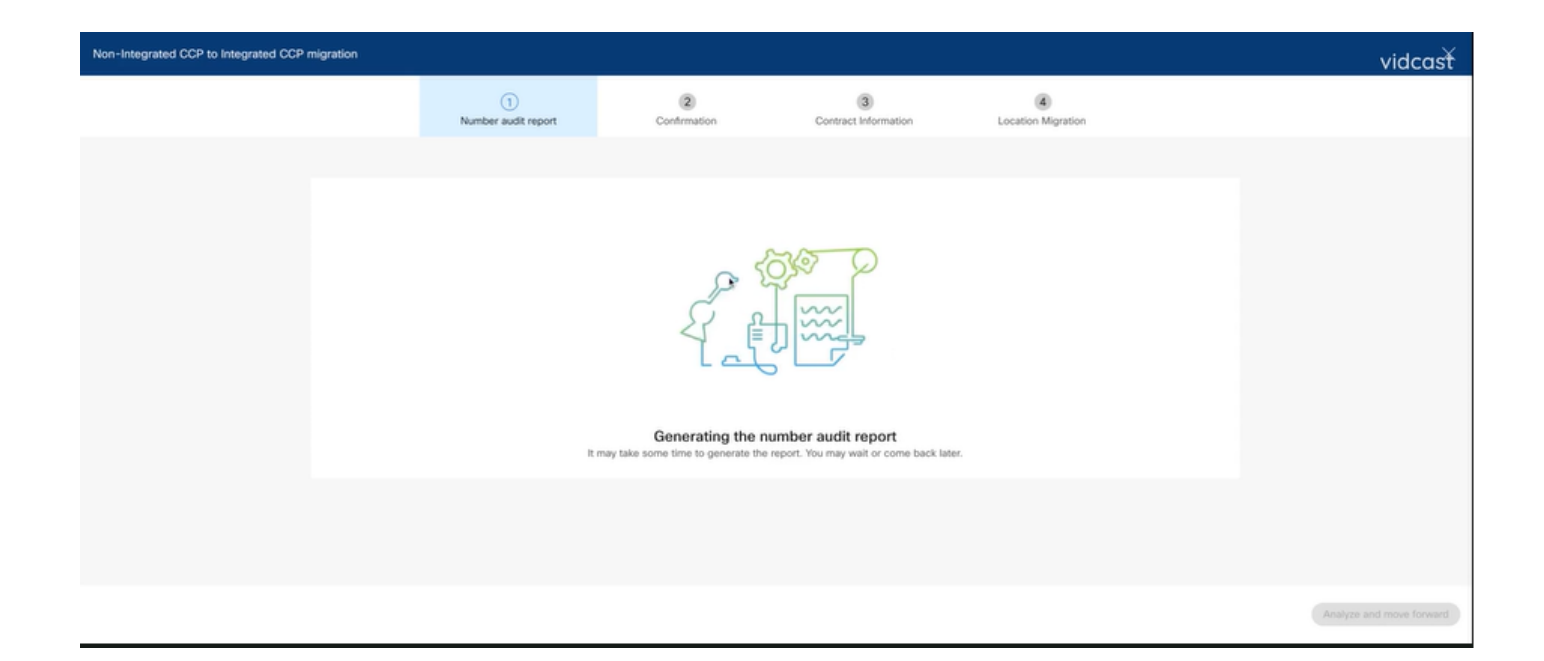

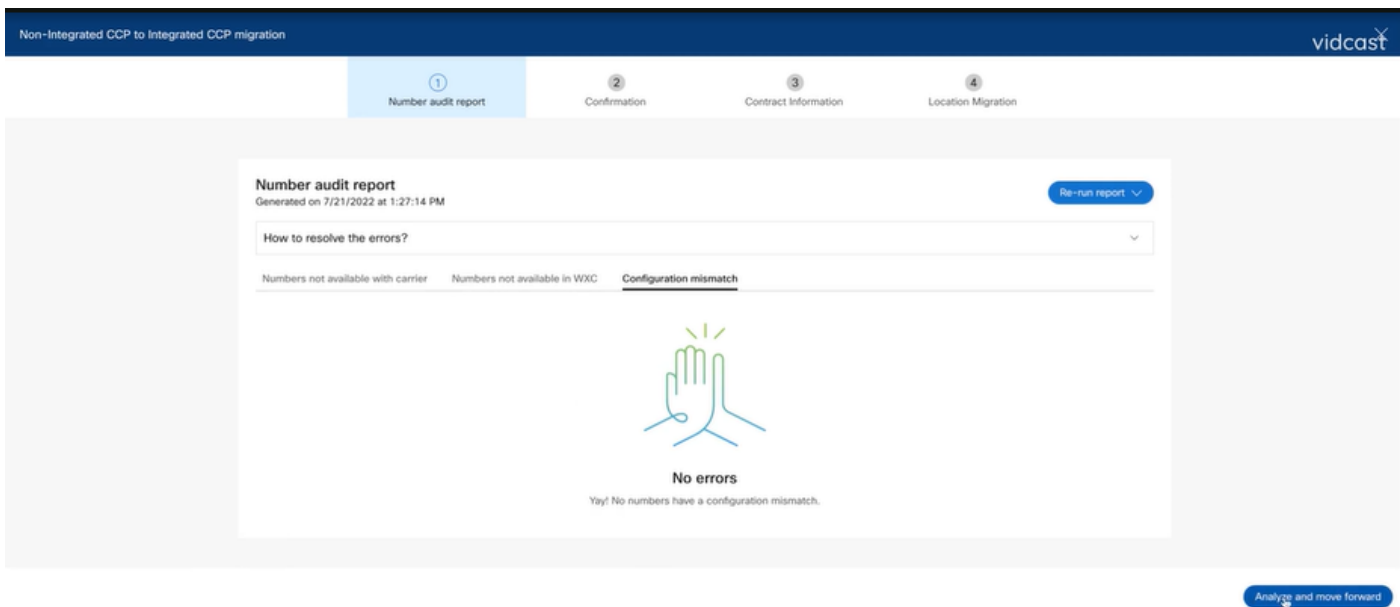

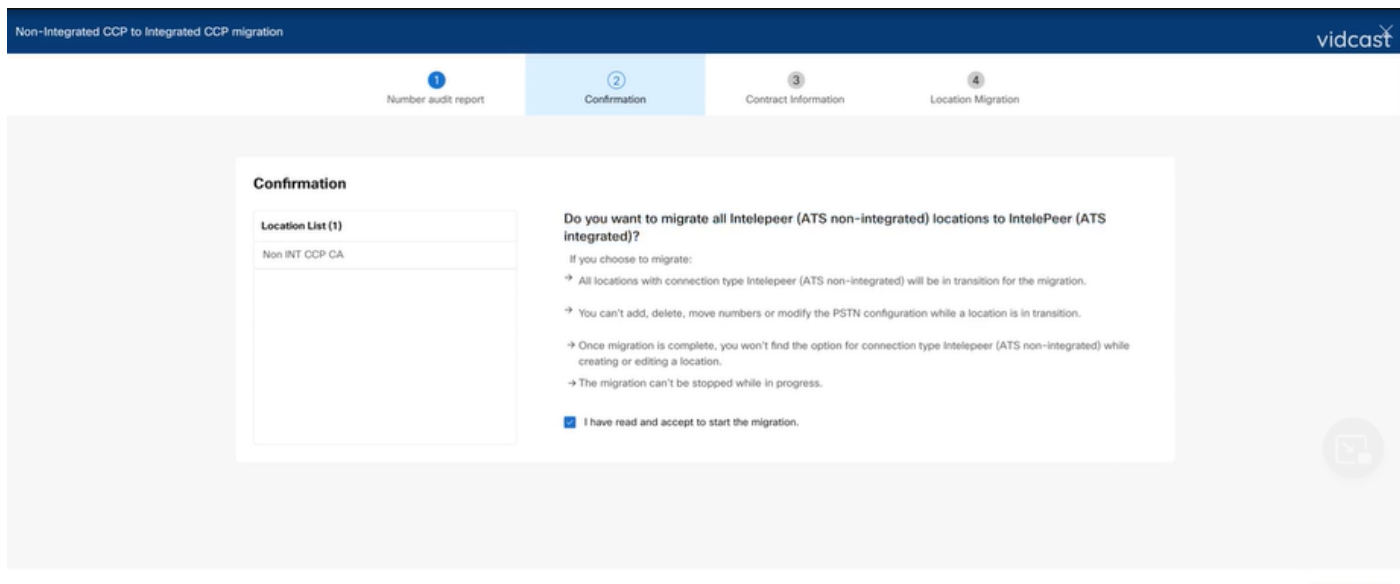

Number Audit Report(번호 감사 보고서)에 여전히 오류가 있는 경우 문제를 다시 만들고 HAR 파일 을 생성합니다.

검토를 위해 Cisco TAC에 연락하고 HAR 파일을 제공하십시오.

시나리오 2: 모든 위치가 완전히 마이그레이션되지 않음

- ∙ 이 경우 마이그레이션 프로세스는 보류 중인 상태로 간주되며 통합되지 않은 모든 위치는 전 환된 것으로 표시됩니다.
- 이러한 위치에 대한 PSTN 컨피그레이션은 편집할 수 없습니다. 이러한 위치와 연결된 번호는 •추가/이동/삭제되지 않습니다.

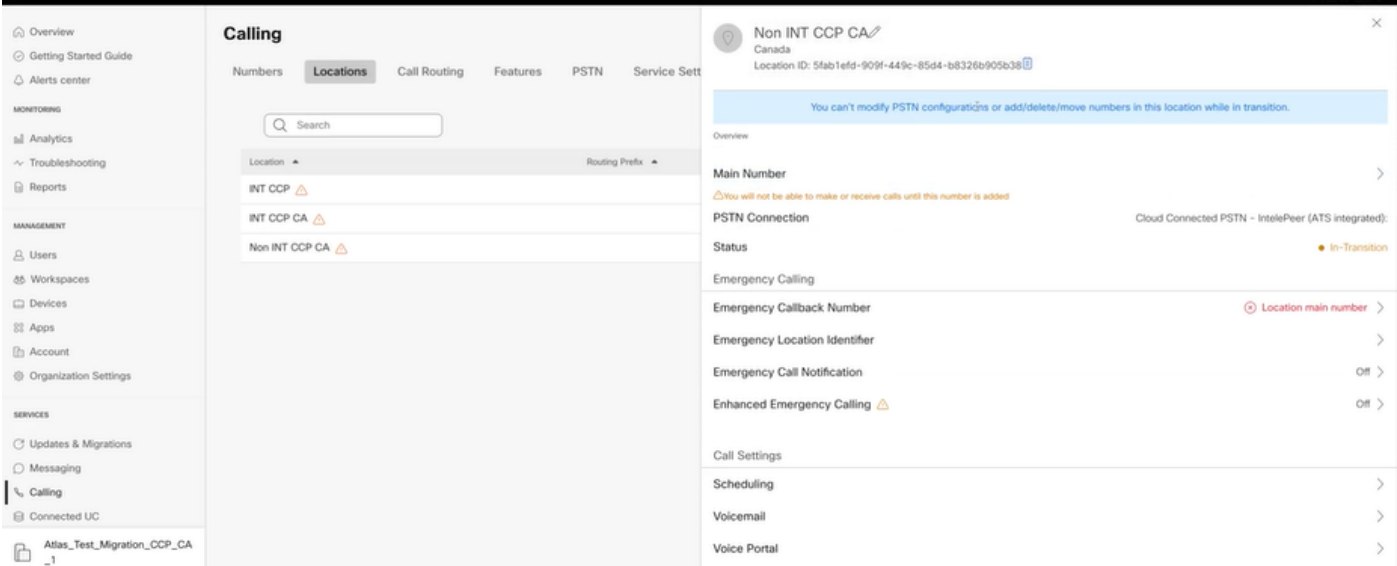

마이그레이션 배너가 컨피그레이션 7단계 이후 Calling(발신) > PSTN 메뉴에 더 이상 표시되 • 지 않도록 전환되는 모든 통합되지 않은 위치의 컨피그레이션 1~7단계별로 마이그레이션을 계속해야 합니다.

#### 시나리오 3: 숫자 감사 보고서 실패

• Migration Number 감사 보고서가 시작된 후 보고서를 생성하는 동안 오류가 발생했습니다.

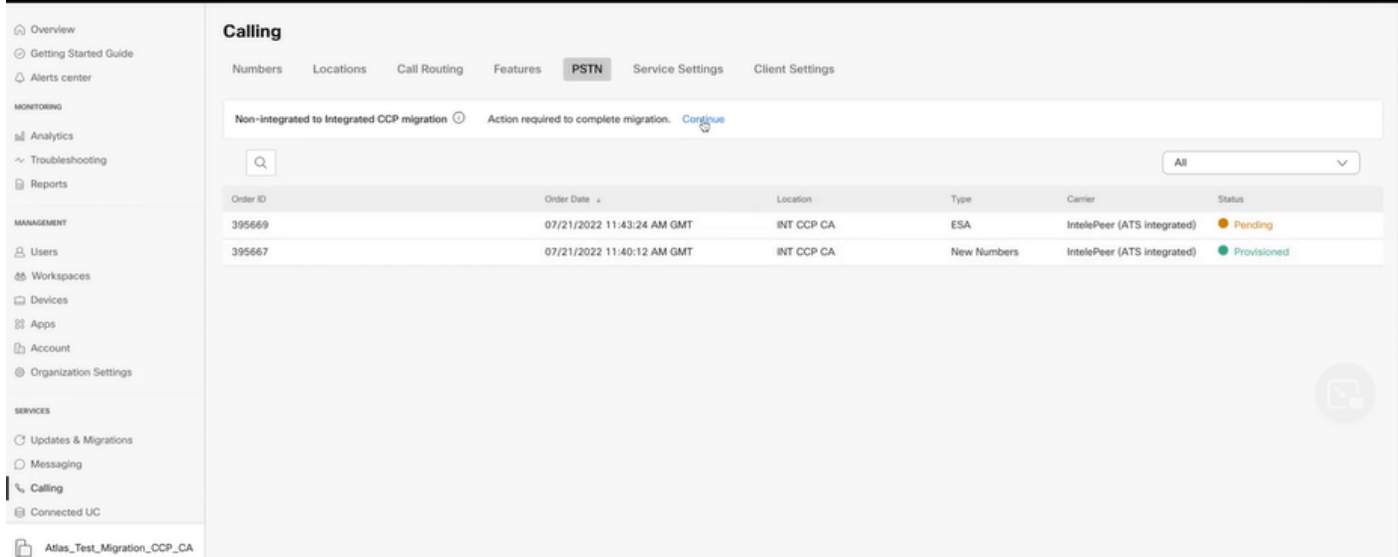

Try Again(다시 시도) 버튼을 선택하여 번호 및 감사 보고서 프로세스를 시작합니다. 그러나 •보고서를 생성하는 동안 Error(오류)가 발생해도 실패합니다.

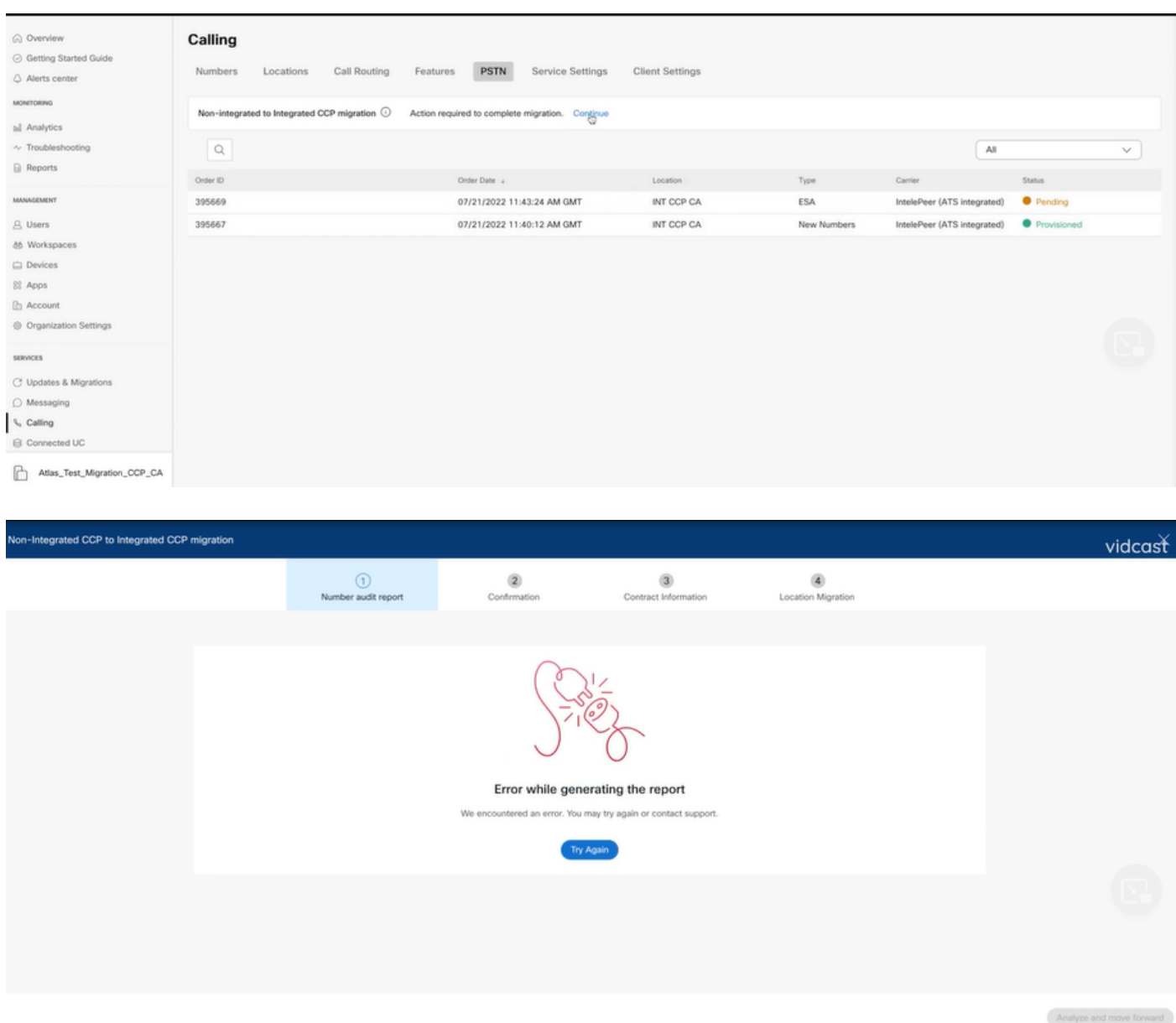

이 경우 문제를 다시 만들고 HAR 파일을 생성합니다. 검토를 위해 Cisco TAC에 연락하고 HAR 파일을 제공하십시오.

재현된 문제에 대한 HAR 파일을 얻을 수 있는 정보가 포함된 링크는 다음과 같습니다. [https://help.webex.com/en-us/WBX9000028670/How-Do-I-Generate-a-HAR-File-for-](https://help.webex.com/en-us/WBX9000028670/How-Do-I-Generate-a-HAR-File-for-Troubleshooting-Browser-Issues)[Troubleshooting-Browser-Issues](https://help.webex.com/en-us/WBX9000028670/How-Do-I-Generate-a-HAR-File-for-Troubleshooting-Browser-Issues) 링크의 지침에 따라 HAR 추적을 활성화하고, 문제를 다시 생성하고, 문제가 다시 생성된 후 HAR 파일을 저장합니다.

이 번역에 관하여

Cisco는 전 세계 사용자에게 다양한 언어로 지원 콘텐츠를 제공하기 위해 기계 번역 기술과 수작업 번역을 병행하여 이 문서를 번역했습니다. 아무리 품질이 높은 기계 번역이라도 전문 번역가의 번 역 결과물만큼 정확하지는 않습니다. Cisco Systems, Inc.는 이 같은 번역에 대해 어떠한 책임도 지지 않으며 항상 원본 영문 문서(링크 제공됨)를 참조할 것을 권장합니다.